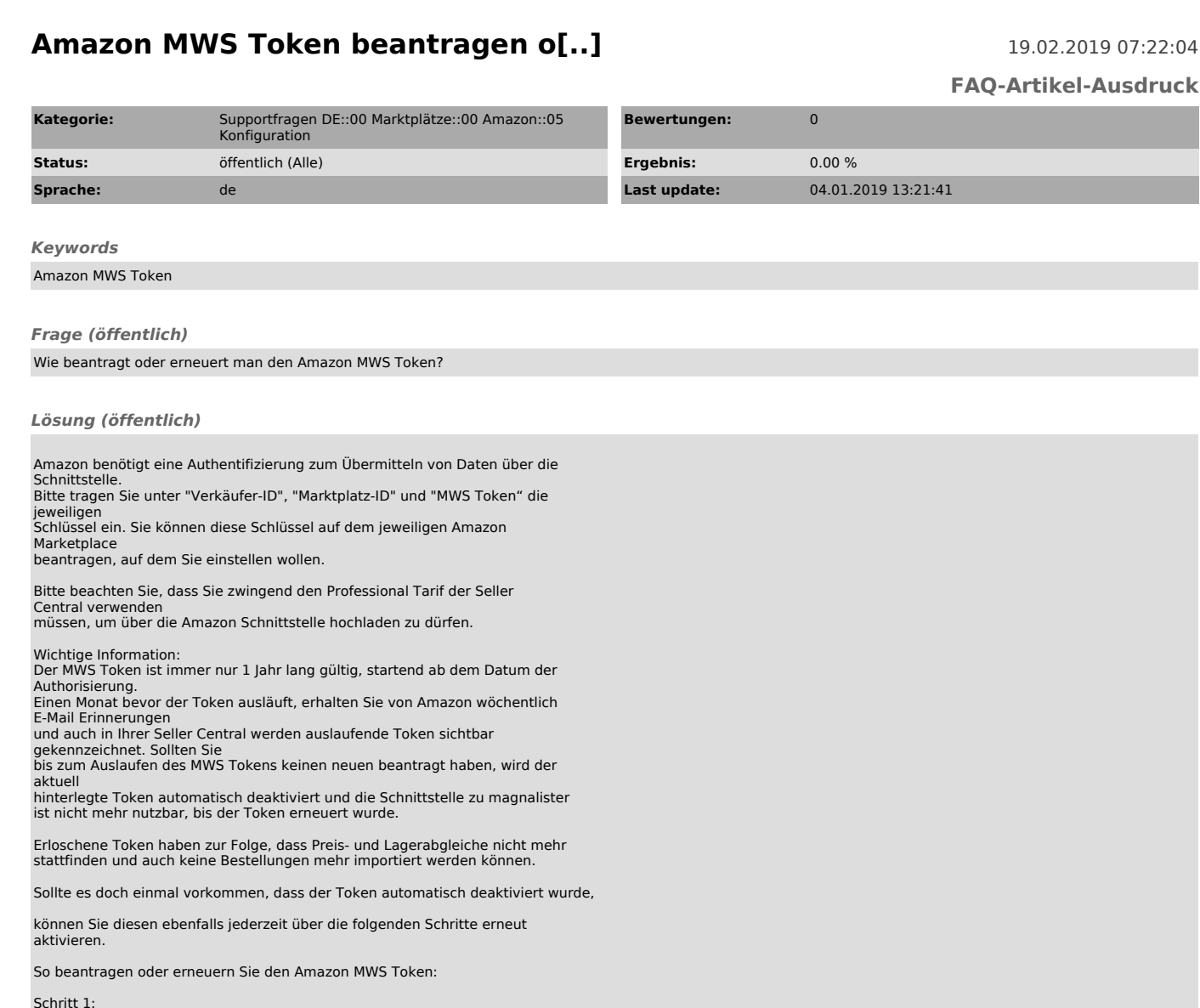

Schritt 1: Bitte wählen Sie in Ihrer Seller Central den freizuschaltenden Amazon Marketplace.

Schritt 2:<br>Fahren Sie mit der Maus oben rechts auf "Einstellungen" → "Benutzerberechtigungen".<br>Wählen Sie anschließend unten links: "Seite "Anwendungen verwalten" besuchen" beim Punkt "Drittanbieter-Entwickler und -Anwendungen".

Schritt 3: Falls magnalister noch nicht autorisiert wurde: klicken Sie auf "Neuen Entwickler autorisieren" und fahren Sie anschließend mit Schritt 4 fort.

Falls magnalister bereits autorisiert ist und Sie lediglich den Token aktualisieren wollen: Klicken Sie auf "Aktualisieren" Der Token wird dann sofort erneuert und Sie können Schritt 4 und 5 ignorieren.

Schritt 4: Folgen Sie den Anweisungen von Amazon und tragen Sie dabei folgende Daten ein, sobald sie von Amazon erfragt werden:

Für europäische Amazon Marktplätze: Name der Anwendung: magnalister Kontonummer des Anwendungsentwicklers: 4141-0616-7444

Für Amazon USA: Name der Anwendung: magnalister-us Kontonummer des Anwendungsentwicklers: 8260-4311-6738

Schritt 5:<br>Kopieren Sie "Verkäufer-ID", "Marketplace ID" und "MWS Token" von Amazon und fügen Sie diese in die dafür vorgesehenen Felder ein.